## **[3.14 Clear History](https://support.launchnovo.com/kb/3-13-clear-history/)**

Software Setup

Step 1. In the NT Launcher home screen, tap the button at the bottom-right corner.

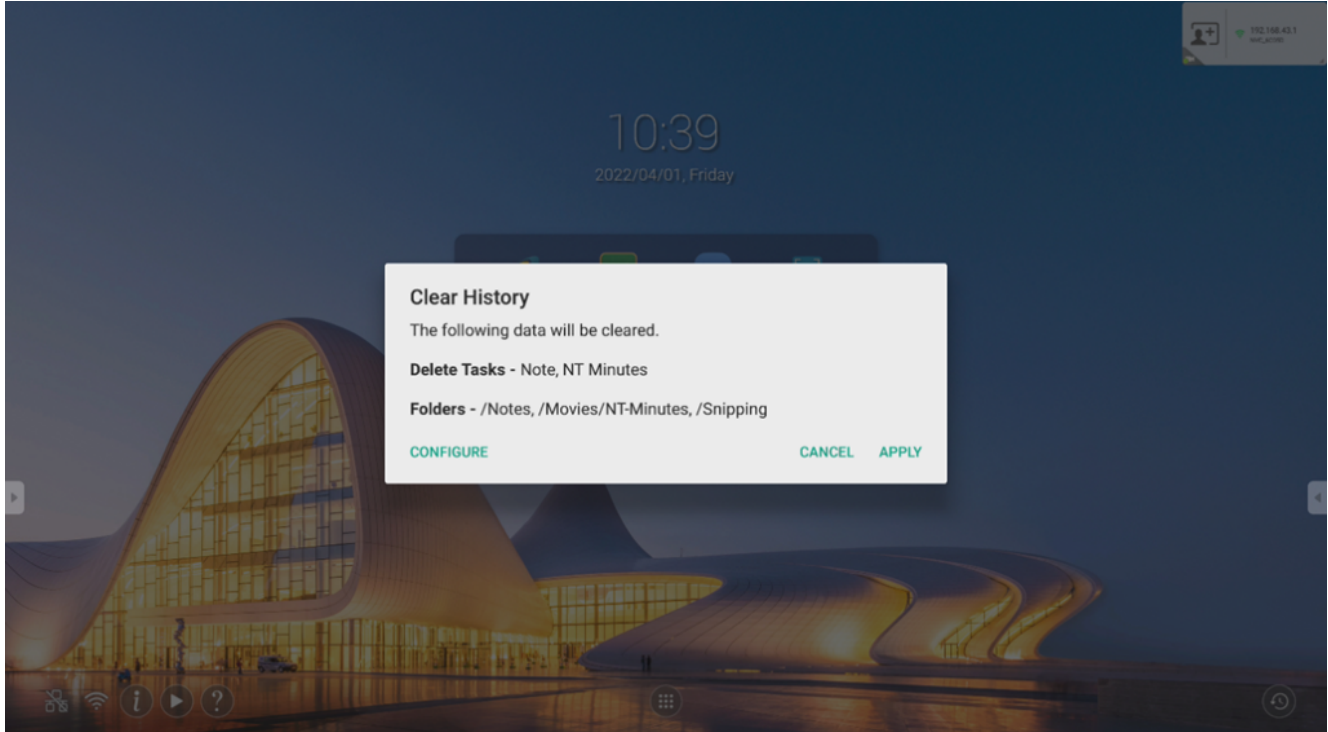

Step 2. Tap **CONFIGURE** to enter the **Configuration** menu.

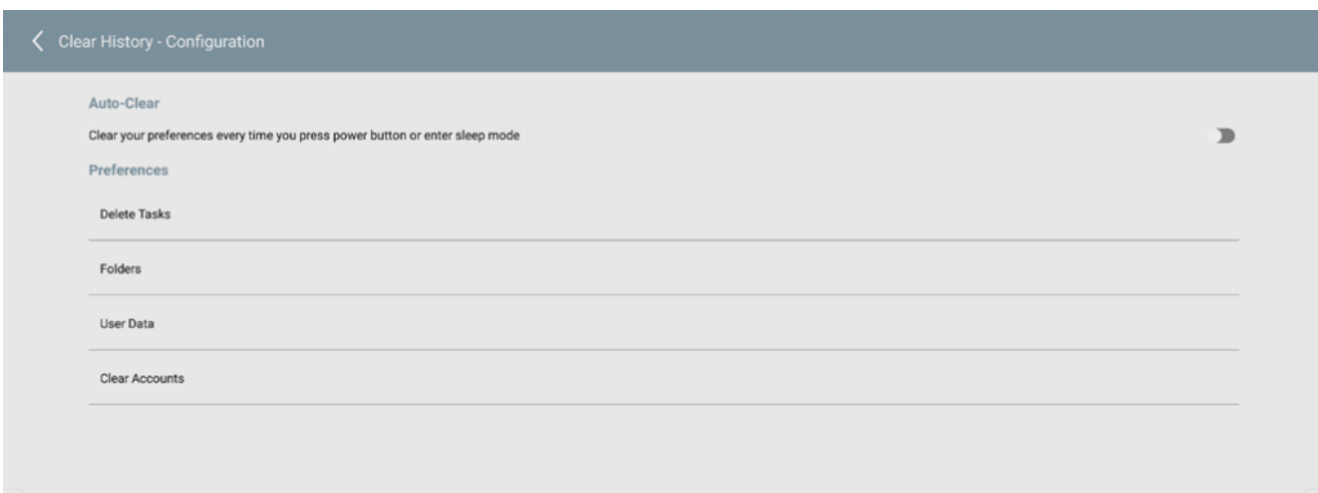

Step 3. The following options will be shown:

**Auto-Clear**:

When enabled, the display will clear its history anytime the power button is pressed or the display enters sleep mode.

**Delete Tasks**:

Allows you to remove any of the third-party apps shown from the recently used apps list.

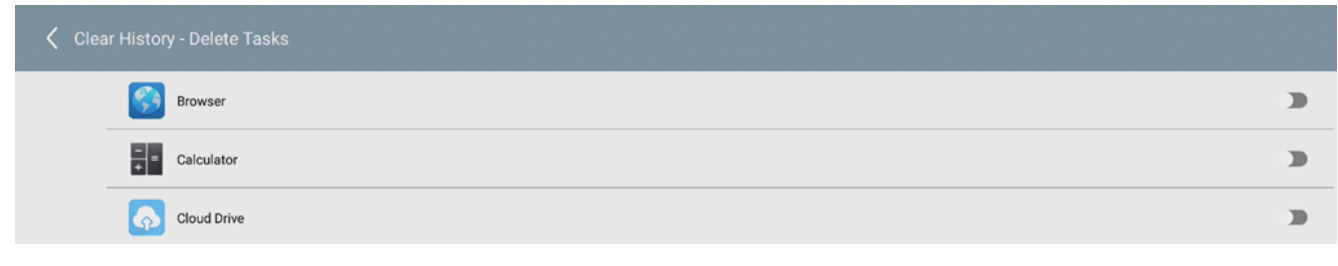

**Folders**:

Tap **+** to add a folder to the list of folders to clear.

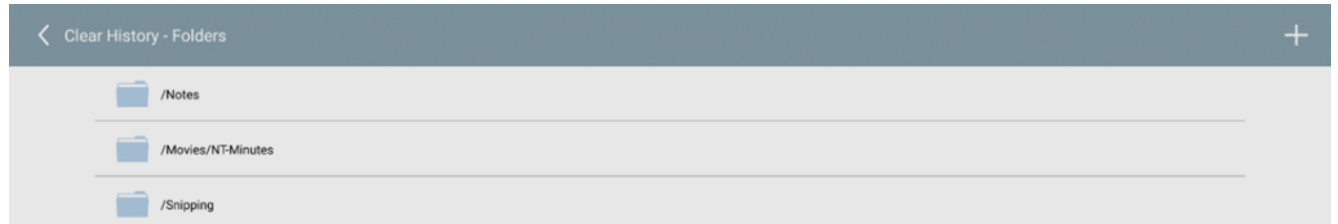

After selecting a folder, you can choose whether to delete the folder entirely or just clear the folder of its contents.

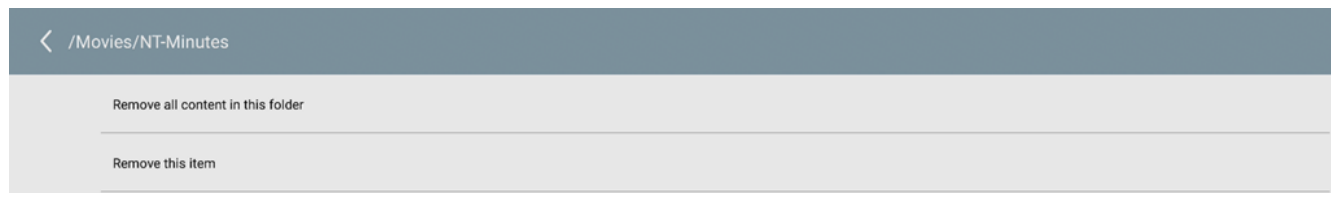

**User Data**:

Allows you to clear a third-party app of its user information.

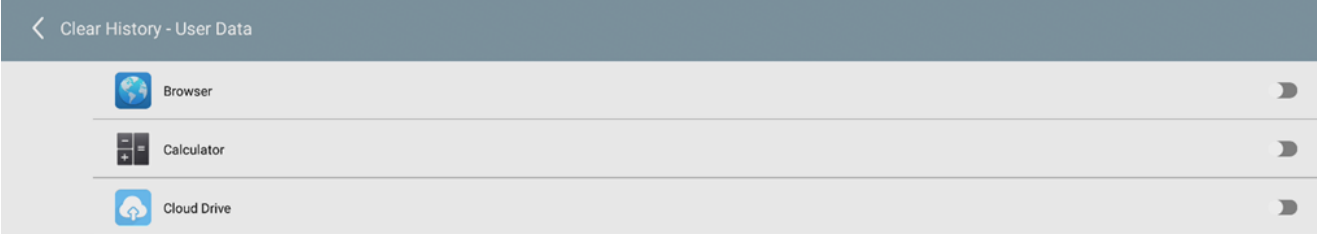

**Clear Accounts**:

Allows you to clear any accounts from the system.

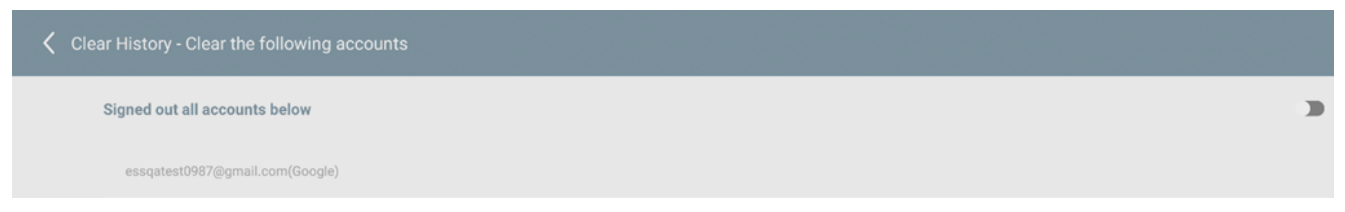

Step 4. Tap **<** to return to the **Configuration** menu.

 Step 5. Repeat step 1 and tap **Apply** to begin clearing the history. If **Auto-Clear** has been enabled, press the power button on the display.

挂  $\overline{\left\langle \right\rangle }$  $\geq$ 

 $\Gamma$